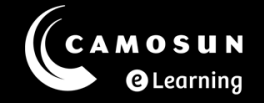

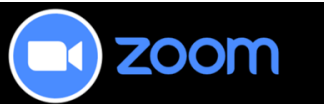

# News from the Zoom Desk

### Have Questions?

Please reach out for assistance at any time using our TDX portal: **Instructor Zoom** [Help](https://camosun.teamdynamix.com/TDClient/67/Portal/Requests/ServiceDet?ID=3206)

## Zoom Updates

Hello all, Happy May!

Zoom has made a significant update for the 6.0 version as of April 15th. The Zoom desktop app is now called Zoom Workplace. They have changed the look and feel of the product so you will see some updates with the icons on the

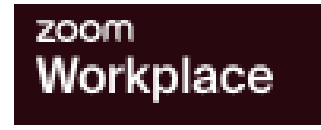

toolbar and the view options at the top. Check the links below to see a video demo of some of the changes and to review the Zoom release notes page.

#### Links:

Video demo:<https://youtu.be/WcLu17RB7ls?si=xJR-YVweYhwpP2VQ>

Zoom Release Notes:

[https://support.zoom.com/hc/en/article?id=zm\\_kb&sysparm\\_article=KB0068823](https://support.zoom.com/hc/en/article?id=zm_kb&sysparm_article=KB0068823)

### UPDATE YOUR APP:

Ensure you update your Zoom Desktop App as soon as possible to take advantage of these new features.

1. Open your Zoom Desktop App

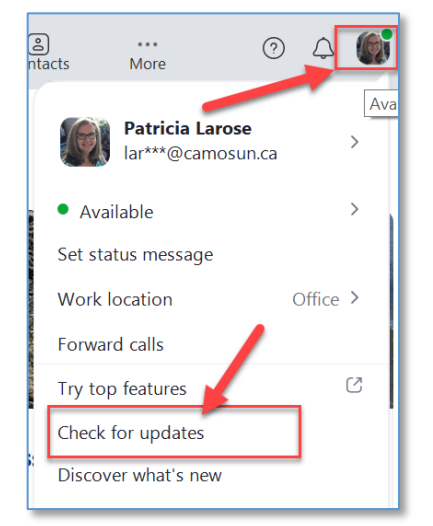

2. Select your picture or initials at the top right of your App to access your settings menu. Select **Check for updates.** (*If you do not see the option to check for updates, go to the next page.*)

3. A new window will appear. Select **Install** to start the update listed – it should be 6.0.

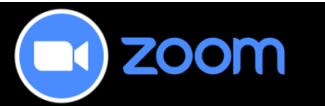

**If you do not see the option to Check for updates,** reinstall the App:

- 1. Go to:<https://camosun-ca.zoom.us/>
- 2. Select **DOWNLOAD**

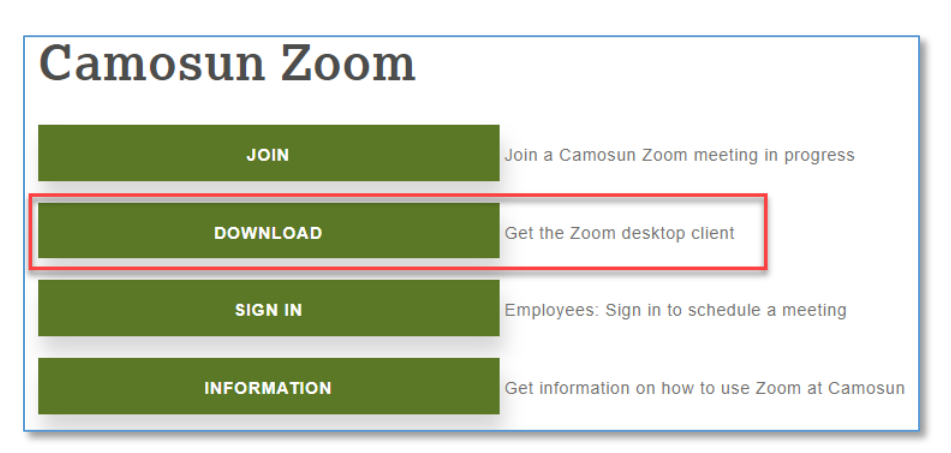

3. Select **Download** from the Zoom portal as displayed.

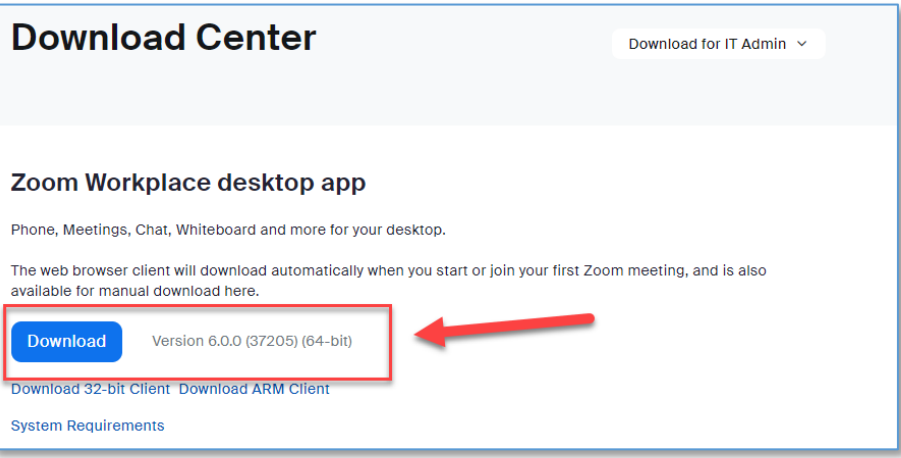

#### Update 1:

**Updated Toolbar**: New Icons and Personalization

The new Zoom Workplace Toolbar contains the same items as before but the icons are new and some items are now in the **More** menu. You and your students can move (drag and drop) the icons around to suit your individual flow.

The **More** menu contains more items by default but you can drag them onto the toolbar if you use them regularly. As well, you can put icons into the More menu if you do not want to see them all the time.

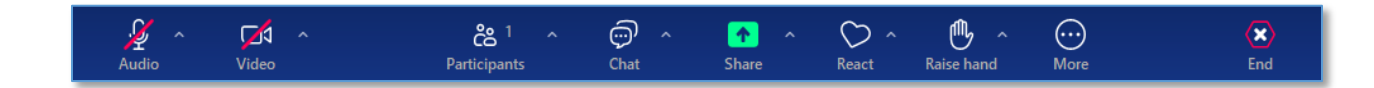

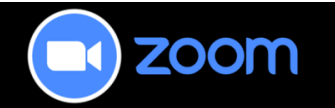

### Update 2:

CAMOSUN **@Learning** 

**View Options**: Add custom color and backgrounds to your meeting

From the View menu at the top of your meeting screen, you can choose a new option to change your theme color or set a meeting wallpaper. This provides a way to enhance your screen to be more visually appealing. NOTE: you will need to have your Appearance set to Light to take advantage of these themes. You can change your Appearance in the Desktop App menu.

As well, there is a new option for multi speaker view. This allows videos for more than one person to be automatically identified. Zoom will highlight and enlarge their video tiles over others, while still providing a view of other participants in a smaller gallery view below. With four or fewer participants, gallery view is used by default. For larger groups, up to four active speakers will have their videos enlarged.

View this link to see how to adjust your video [layout during a virtual meeting.](https://support.zoom.com/hc/en/article?id=zm_kb&sysparm_article=KB0063672#h_918971138131431713211639971)

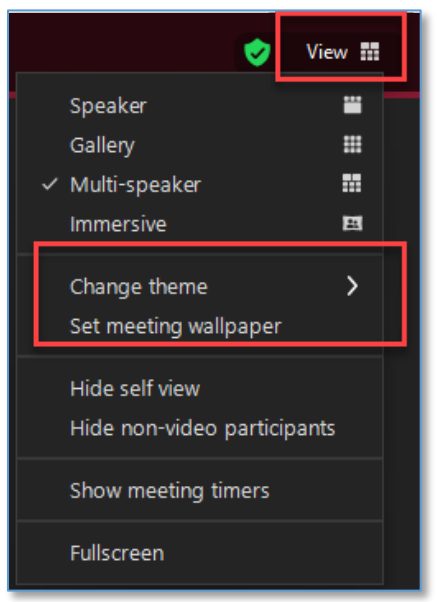

*You can find this information along with previous News here: [News from the](https://elearningtutorialscamosun.opened.ca/zoom-tutorials/news-from-the-zoom-desk/)  [Zoom Desk](https://elearningtutorialscamosun.opened.ca/zoom-tutorials/news-from-the-zoom-desk/)*